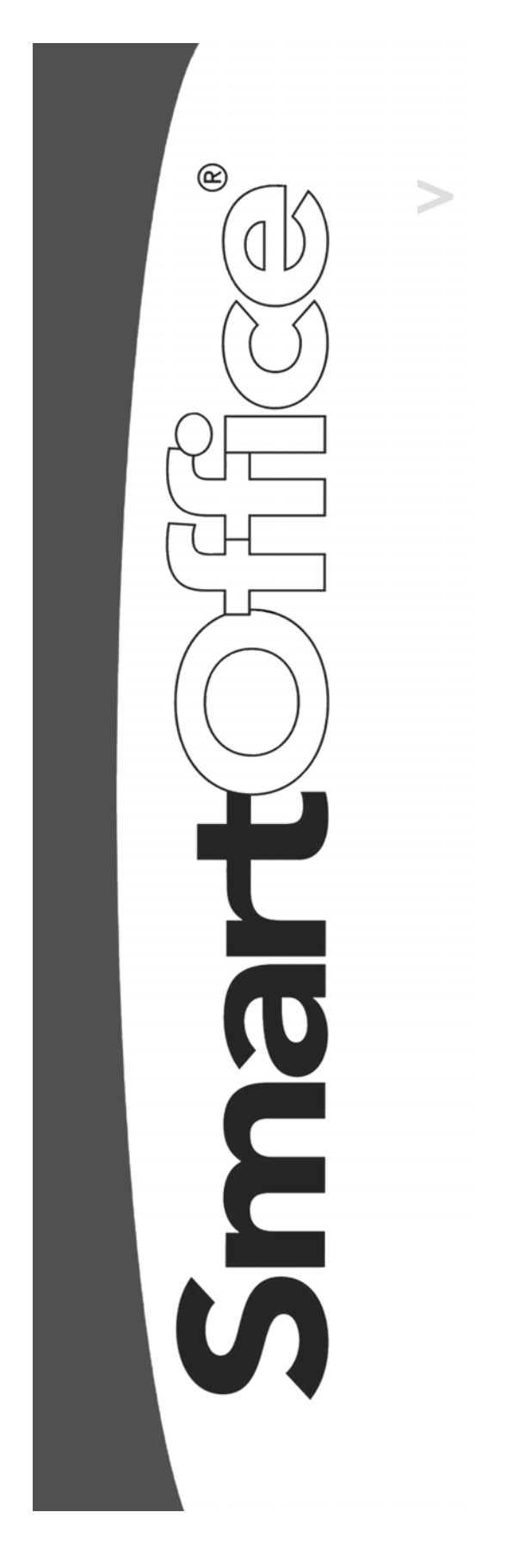

**Dynamic Report with Excel Template User Guide** 

Copyright 2000-2004, E-Z Data, Inc.

All Rights Reserved.

No part of this documentation may be copied, reproduced, or translated in any form without the prior written consent of E-Z Data, Inc.

All product names are trademarks of their respective manufacturers or organizations.

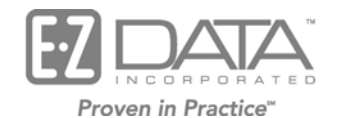

918 E. Green Street Pasadena, CA 91106

Web: [http://www.ez-data.com](http://www.ez-data.com/)

Telephone: (626) 585-3505 Fax: (626) 440-9097 U.S. toll-free fax: (800) 779-3123

Revised: 06-23-04

## **Table of Contents**

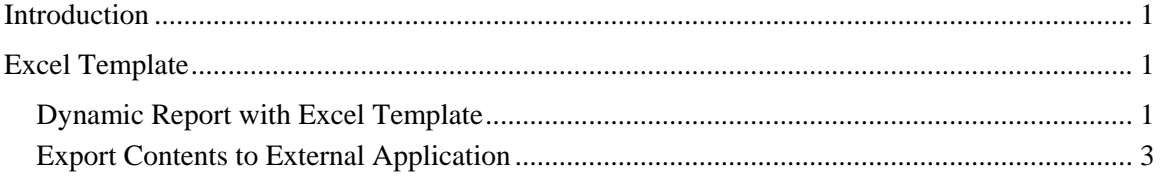

### <span id="page-4-0"></span>**Introduction**

Excel Export is a tool used to export data from Dynamic Reports to an Excel template for the purpose of further manipulating data.

# **Excel Template**

The Excel template must be uploaded to the office. Select **Excel Templates** from the **Reporting/Marketing** expanded list to access the Search Excel Template dialog box. Click **Search** to display the Excel Template Summary. Click **Add** to open the Excel Template Detail dialog box. Enter a Description, click **Browse** to designate the Local File Path of the Excel template and then click **OK**. Note that if any changes are made to the Excel template, the template must be reloaded into the Office.

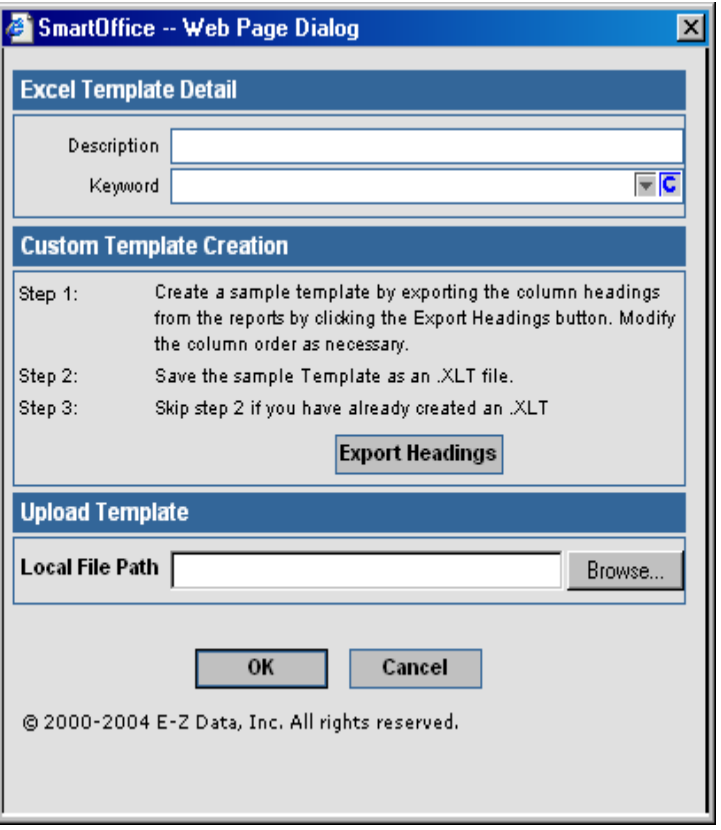

### **Dynamic Report with Excel Template**

Select **Dynamic Reports** from the **Reporting/Marketing** expanded menu.

#### Reporting/Marketing

- \* Dynamic Reports
- \* Mass Correspondence
- \* Marketing Campaign
- \* Excel Templates
- \* Crystal Reports Packaging

In the **Search Dynamic Reports** dialog box, click **Search** to display the Dynamic Report Summary. Click **Add** to open the Category dialog box. Select the applicable Category and then click **OK**. Make certain that the columns that you select exactly match the columns in the uploaded Excel template.

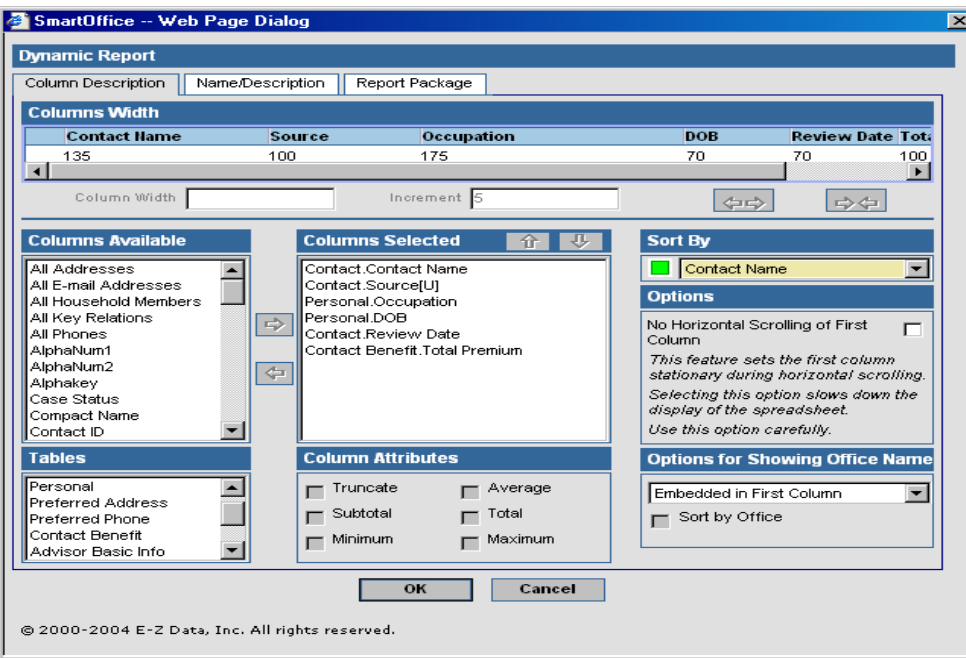

After selecting the appropriate columns, click the **Name/Description** tab. Enter in a Report Name and then click the **Excel Templates** hyperlink to open the Search Excel Template dialog box. Click **Search** and then select the appropriate template from the Excel Template Summary. Filters and Sets can be added to the report from this dialog box. Click **OK** to save the Dynamic Report with Excel Template.

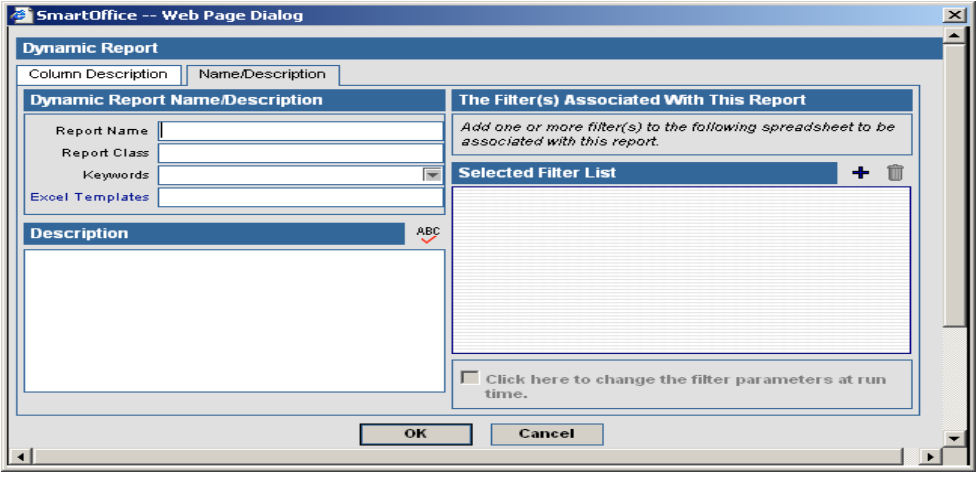

### <span id="page-6-0"></span>**Export Contents to External Application**

From the Dynamic Report Summary, tag the newly created report and then click the **Export** 

**Contents to External Application** button  $\blacksquare$ . The Smart Link for Excel Reports process dialog box displays.

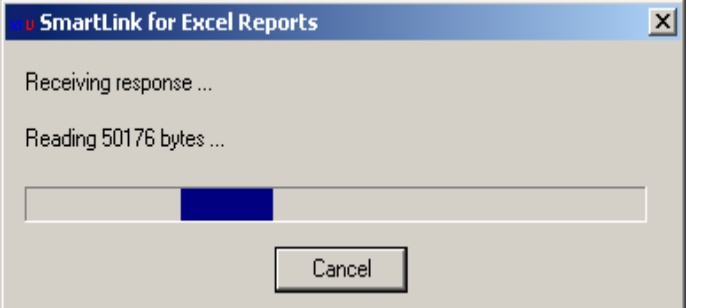

After processing, the Microsoft Excel template spreadsheet displays.

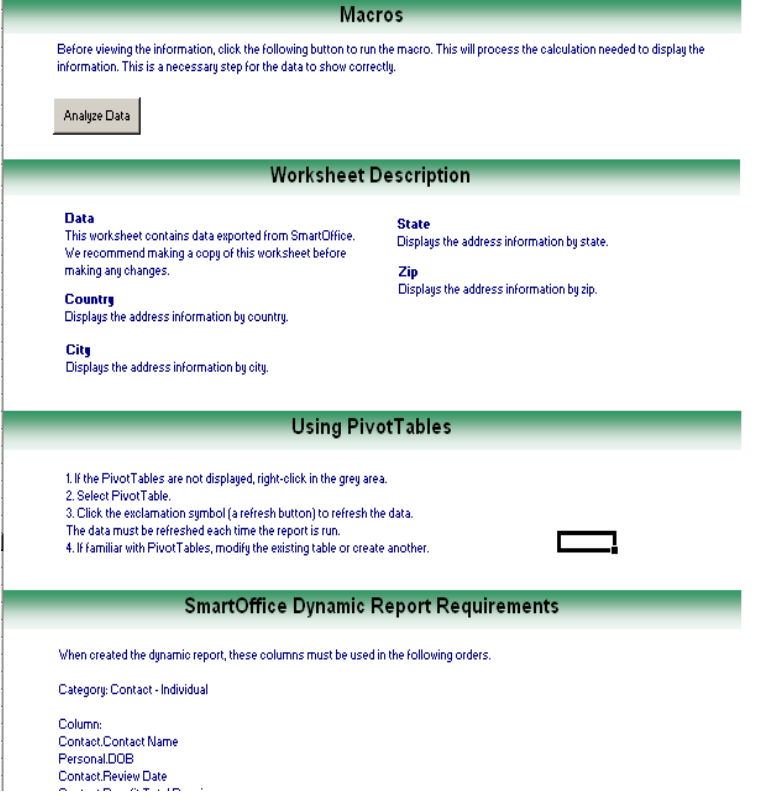